# CTC (City, Town, County) Applicant Portal Walkthrough

| Logging In / Dashboard     | 2  |
|----------------------------|----|
| Creating A New Application | 3  |
| New Application            | 3  |
| Intake                     | _  |
| Project Scope              |    |
| Project Amount             |    |
| Documentation              |    |
| Certification              |    |
| Application Dashboard      |    |
| Actions                    | 9  |
| Submitting                 | 10 |
| Payment Request            | 11 |
| Payment Types Included     | 12 |
| Funds Data                 |    |
| Documentation              |    |
| Save                       |    |
| Project Dashboard          | 16 |
| Communications             | 17 |
| New Ticket                 | 17 |
| New Ticket/Details         | 18 |
| Ticket Filters             |    |
| Contact Information        | 20 |

## Logging In / Dashboard

## www.arctcportal.com

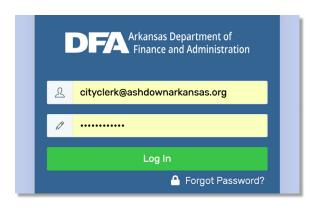

- 1. Enter in your email and password.
- 2. Click "Log In"
- 3. If you have forgotten your password, click on "Forgotten Password?"
- 4. Enter in your email.
- 5. Follow the instructions in the email to retrieve/reset your password.

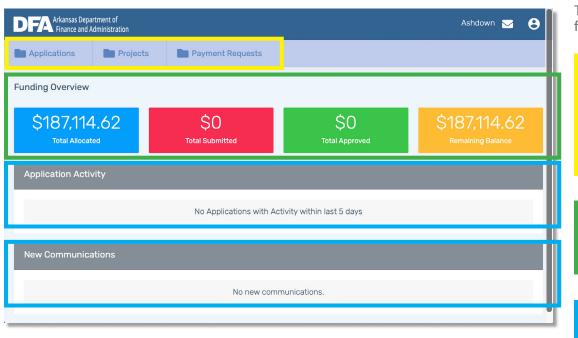

This is your dashboard. It displays the following:

#### **Application Tab**

Allows you to view and create applications.

#### Projects Tab

Allows you to view all projects.

#### **Payment Requests**

Allows you to view and create all payment requests.

#### **Funding Overview:**

Total Allocated

**Total Submitted** 

Total Approved

Remaining Balance

#### **Application Activity**

Tracks activity in regard to new and existing applications.

#### **New Communications**

Tracks any communication held.

# **Creating A New Application**

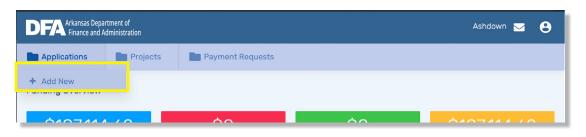

- 1. Hover your mouse over the "Applications" tab on your dashboard.
- 2. Click "+ Add New"

## **New Application** | *Intake*

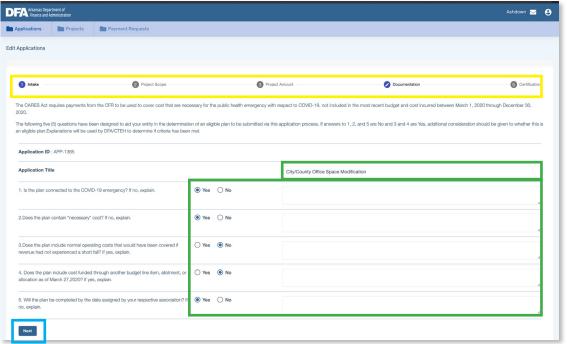

Once you create a new Application, you will see this page containing a step-by-step progression bar.

This progression bar shows the following:

Intake

Project Scope

Project Amount

Documentation

Certification

All fields are required in the "Intake" page:

Application Title

Y/N Answers to each questions

Explanations for each answer if prompted.

Once completed you can proceed to "Project Scope" by clicking "Next" at the bottom of the page.

#### **Notes**

• If not all required fields are completed, the fields that need attention will turn red. Once completed, you can proceed by clicking "Next".

# **New Application** | *Project Scope*

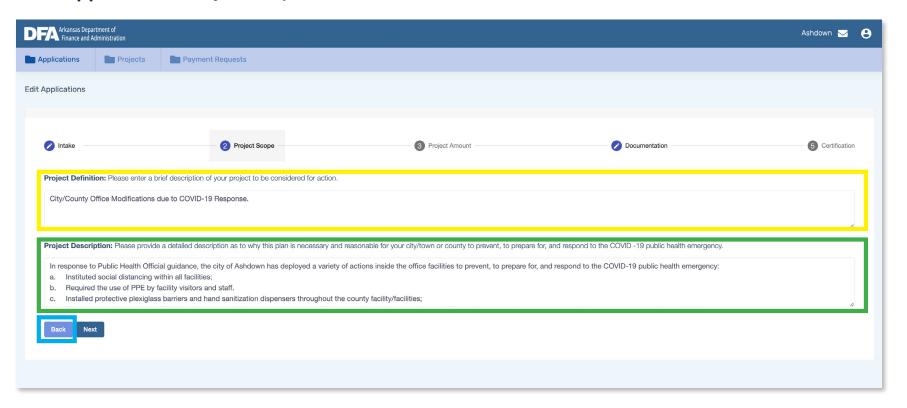

Project Definition
A brief description of your project

Project Description
A more detailed description of your project.

Both fields are required before continuing.

If needed, you can go back to the previous page by clicking "Back" at the bottom of the page.

## **New Application | Project Amount**

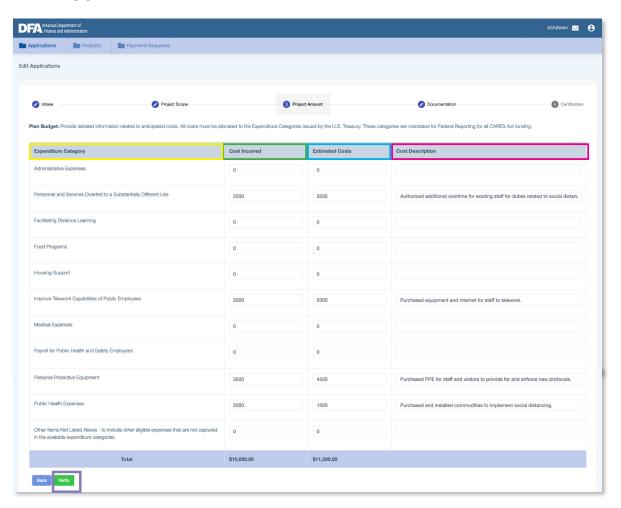

Expenditure Category
Different categories of
expenditures that describe the
expenses you have incurred
and will incur

Cost Incurred
The amount spent prior to filling out the application.

Estimated/Future Costs
Estimated costs of the project.

Cost Description
A brief description of your expenditure costs.

Verify
You must click "Verify" in order
to proceed. If there are errors
after you click "verify" you must
correct them

#### Notes

- 17 Categories (+ "Other") available to the state based on Treasury's guidance.
- 10 categories (+ "Other") will be available for Cities, Towns, and Counties.
- "Cost Incurred" and "Estimated Costs" are required fields if you enter in a "Cost Description" in an expenditure category. "Costs Incurred" and "Estimated Costs" do not allow commas, only periods.
- If total of "Estimated Costs" is:
  - less than \$50,000, and fits within the 10 expenditure categories, the
    application the application will be reviewed by DFA and will not go to the
    Arkansas CARES Act Steering Committee for approval.

- more than \$50,000, and fits within the 10 expenditure categories, the application will be reviewed by DFA but the Arkansas CARES Act Steering Committee will be the final authority.
- less than \$50,000, but includes the "Other" expenditure category, the application will be reviewed by DFA but the Arkansas CARES Act Steering Committee will be the final authority.
- If the application includes ONLY personnel costs and is more than \$50,000, the application will be reviewed by DFA for approval.

# **New Application** | *Documentation*

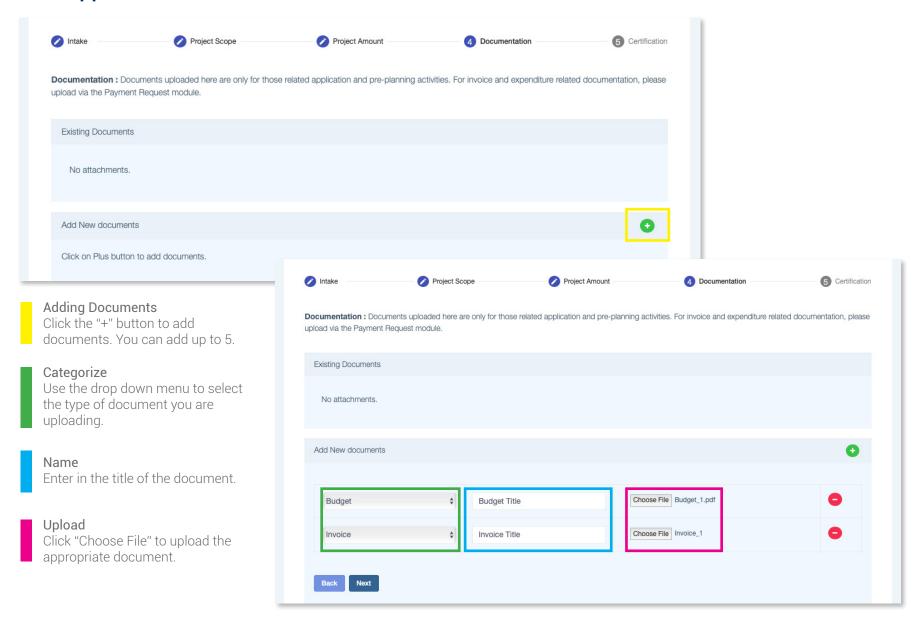

## **New Application | Certification**

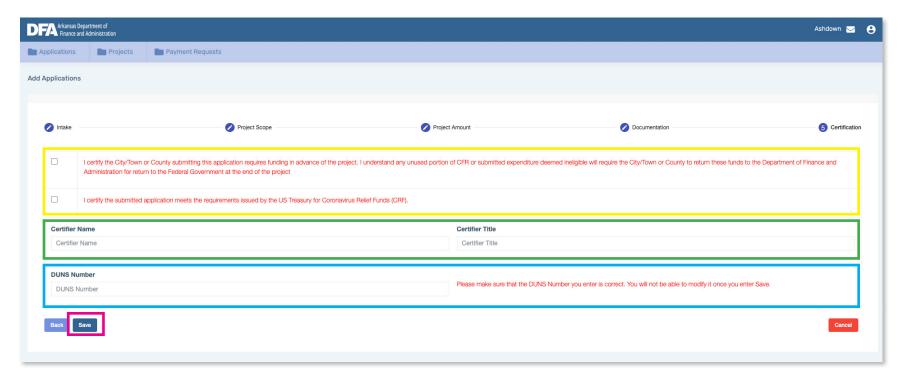

Required Statements

Both statements MUST be check-marked in order to proceed.

Certifier Information Enter in Certifier's name and Title.

Save

Once all information for "Intake", "Project Scope", "Project Amount", "Documentation", and "Certification" are complete, click "Save" at the bottom.

#### **DUNS Number**

Enter in your Data Universal Number System number.

Verify it is correct before saving the application, for it cannot be modified after.

Each CTC must apply for a DUNS number. If you do not have a DUNS number, or unsure if you have one, contact D&B's toll-free hotline: 1-866-705-5711.

You then must register your DUNS number at www.sam.gov in order for the State of Arkansas to report to the Treasury accurately.

#### Notes

- · All fields are required to be completed before saving.
- Once you hit save, this does not submit the application. It only saves the application.
- If an applications total contains no costs incurred or less than 25% of the costs incurred, once submitted, the application will go to the CTC Review Portal. Once the application is approved, a project will be created in the CTC Applicant Portal allowing the applicant the option to generate a payment request as well.
- If an applications total contains more than 25% of the costs incurred, an open project is created at the time of the application submission allowing the applicant the OPTION to submit a Payment Request prior to Application approval.

# **Application Dashboard**

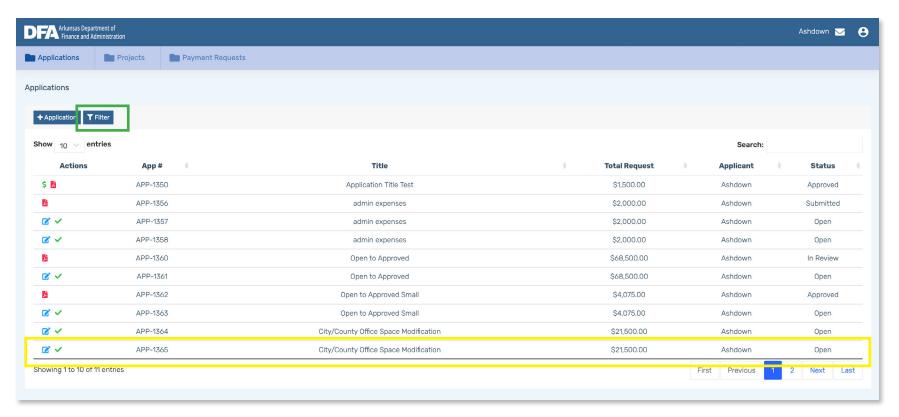

After saving your application, it will bring you to the Application Dashboard. Your application will show a status of "Open"

This is your application you just saved.
It shows: Actions, Application Number, Title, Total Requested, Applicant, and Status.

#### Filter

You can filter the Application Dashboard by clicking "Filter", make your selections, then click "Apply".

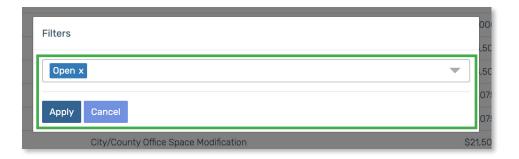

# **Application Dashboard | Actions**

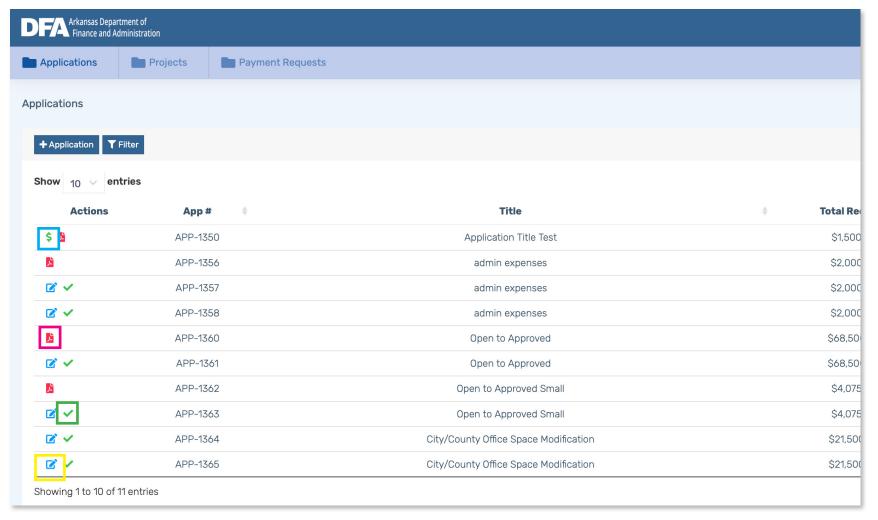

In the Application dashboard, you will see an Action's column containing different icons for each application:

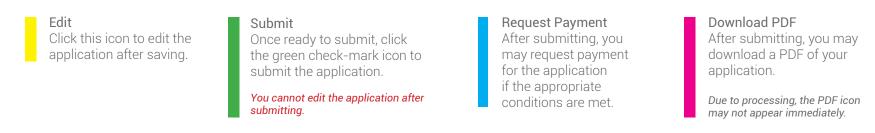

# **Application Dashboard | Submitting**

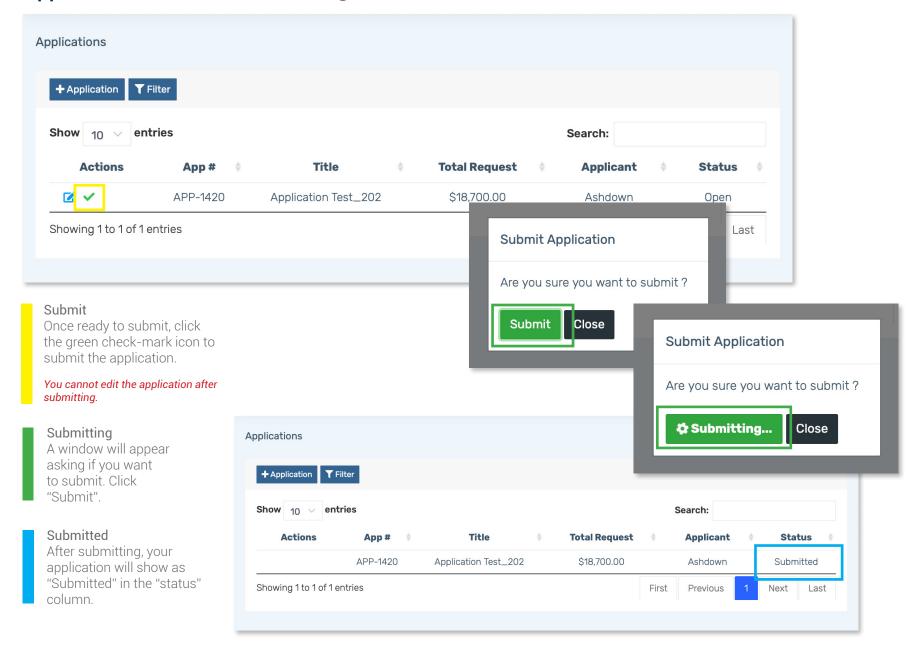

## **Payment Request**

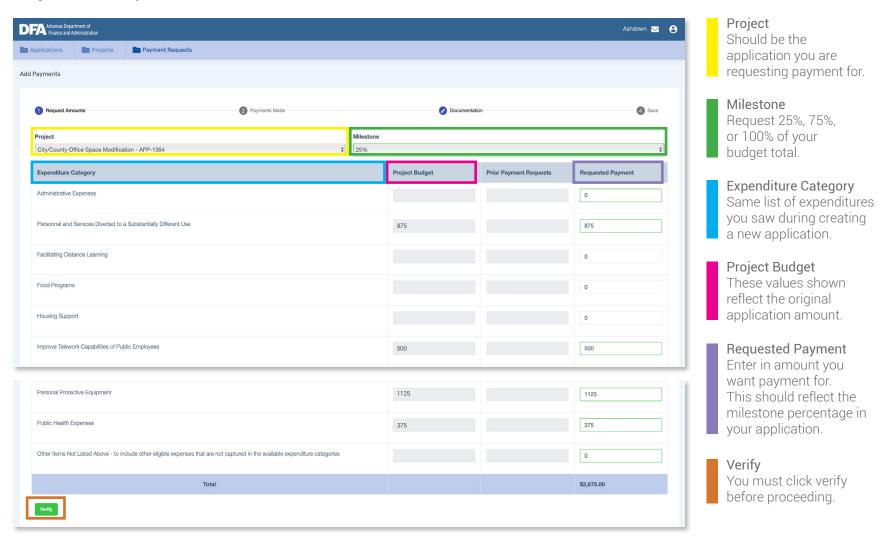

#### **Notes**

- An applicant can submit a payment request if: 1) the application has been approved, 2) the application has more than 25% costs incurred as well as no open payment requests exist on the application and no payment requests of 100% exist.
- An applicant is eligible to request a payment for the milestones of 25%, 75%, and 100%. An applicant can request less than selected milestone as well.
- The applicant cannot request more than the application/project total for the approved line items.
- The applicant CANNOT submit the payment request if the sum of the parts
  do not equal the whole. Meaning, the summary payment request must
  match the sum of the line items that support it. There is a screen at the end
  of the submission to help guide whether or not the math lines up—this will
  help ensure accurate reporting

# Payment Request | Payment Types Included

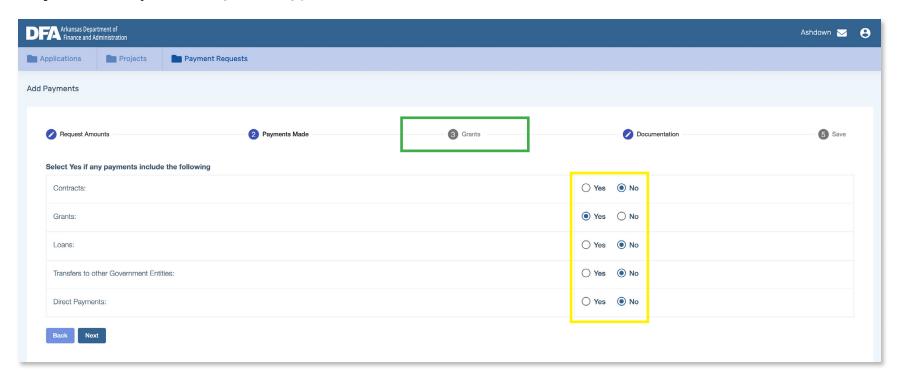

You must select at least one category that your payment includes.

As you click on each "yes", a new step will show in your progression bar at the top.

#### **Notes**

• Forced account labor would use Direct Payment for payment type.

## Payment Request | Funds Data

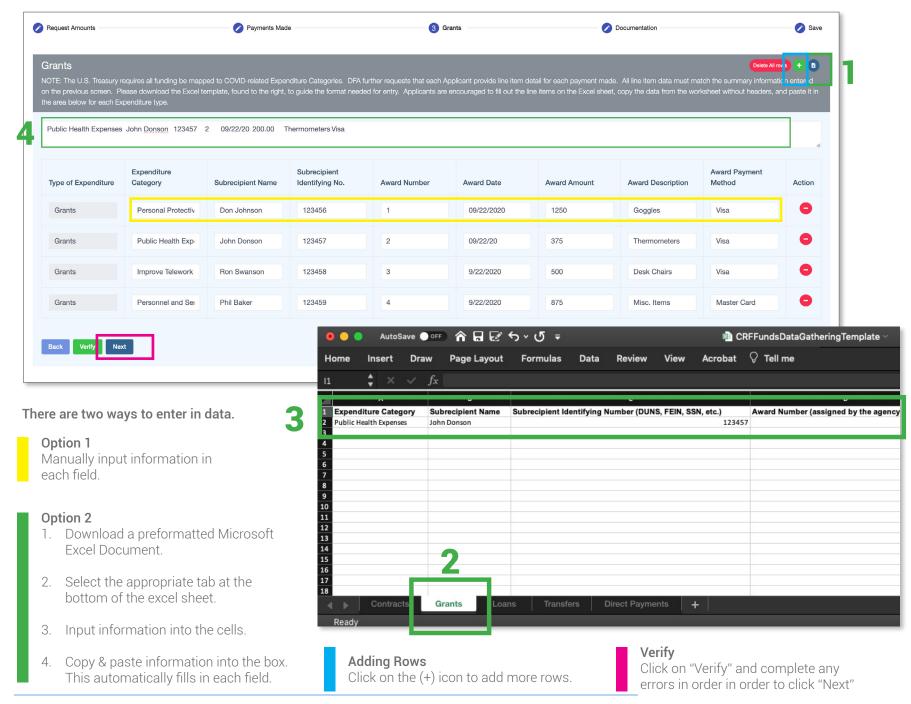

# Payment Request | Documentation

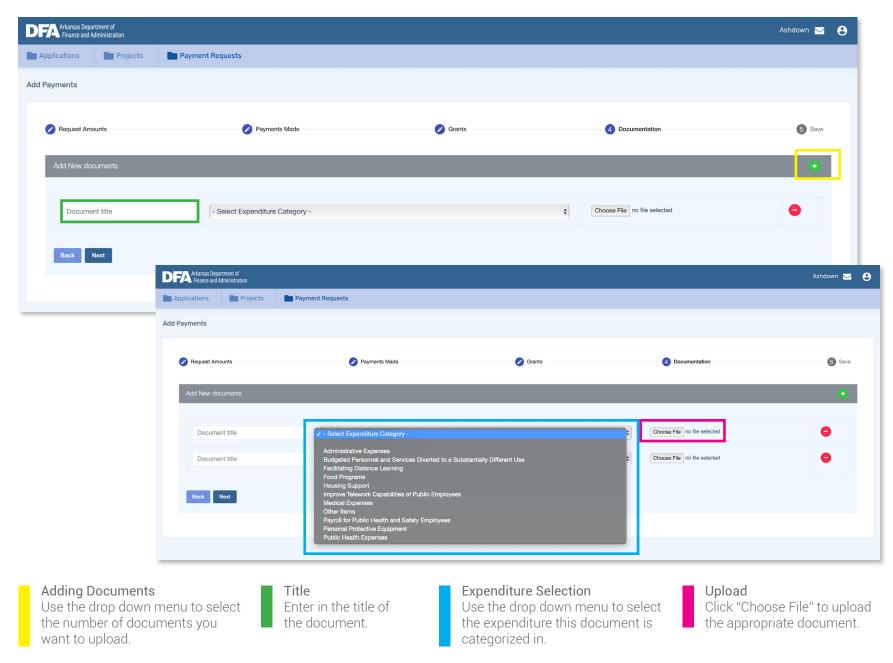

# Payment Request | Save

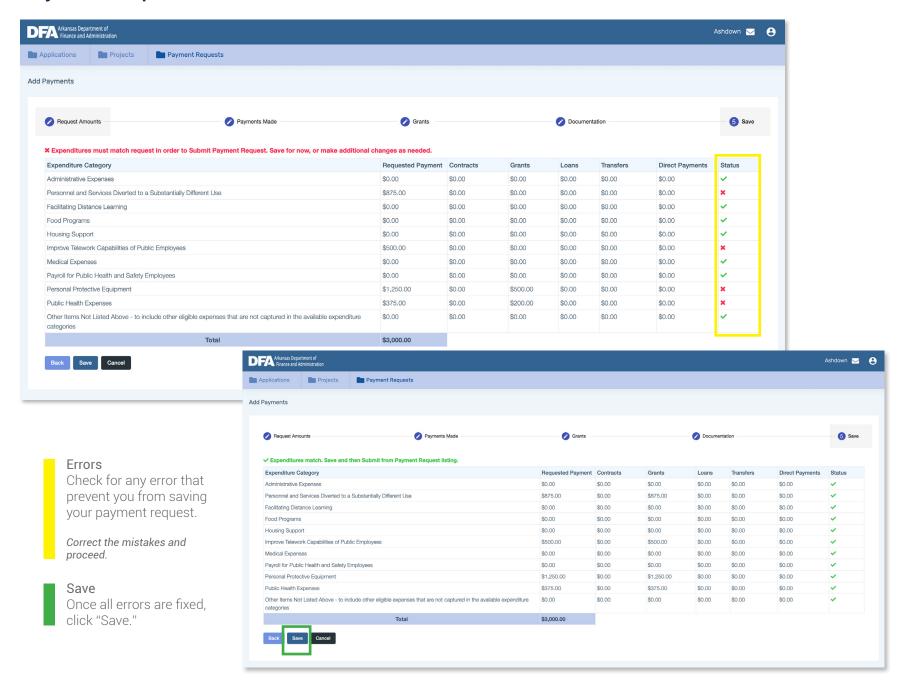

# **Project Dashboard**

These examples are from an application with different information.

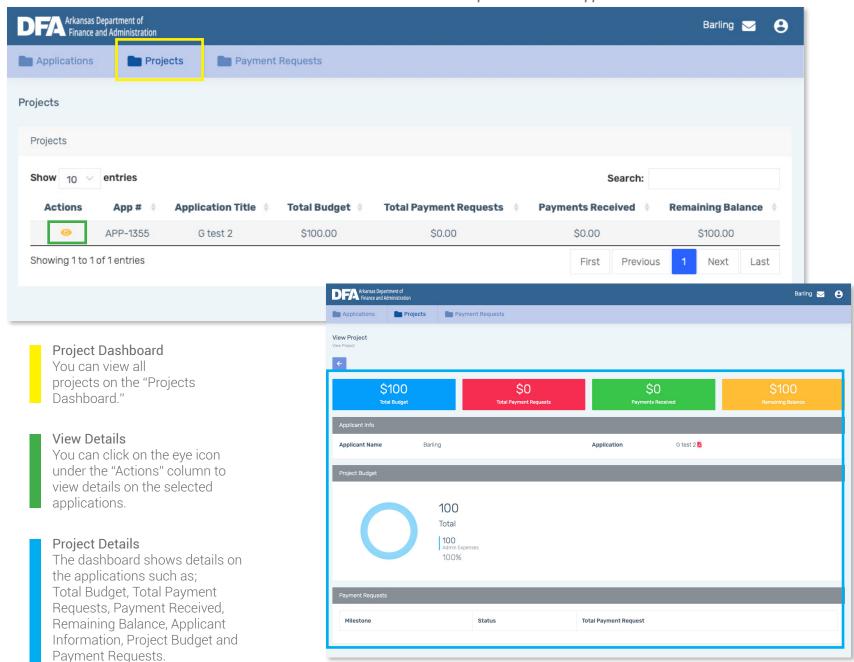

# Communications | New Ticket

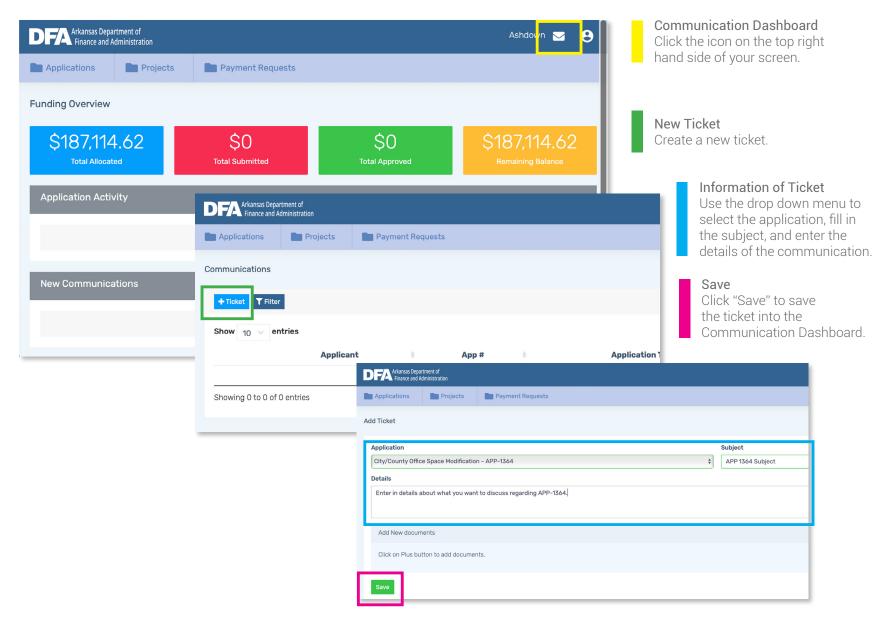

#### **Notes**

• Tickets are related to an application. Call center personnel will respond to the tickets.

# Communications | New Ticket/Details

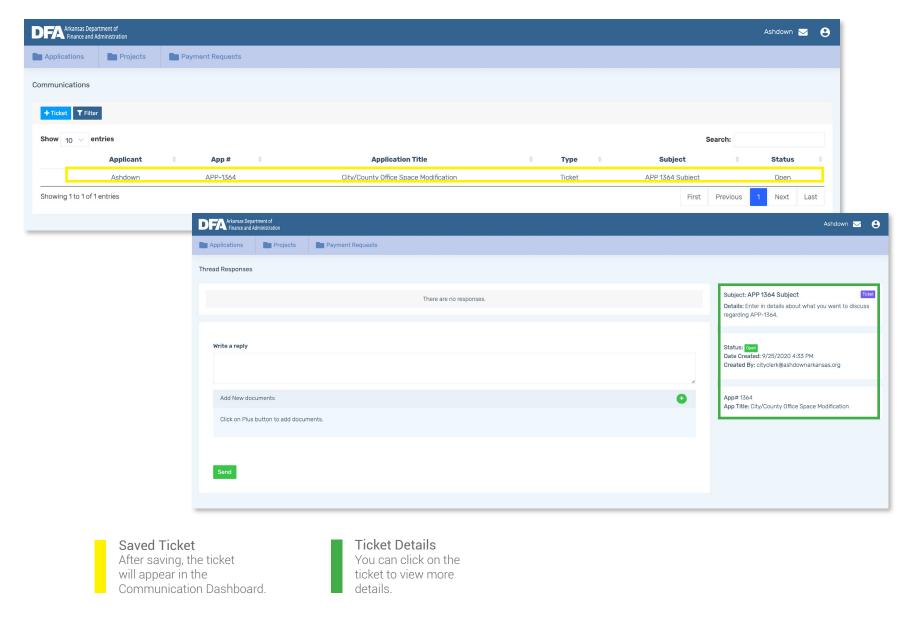

# **Communications** | *Ticket Filters*

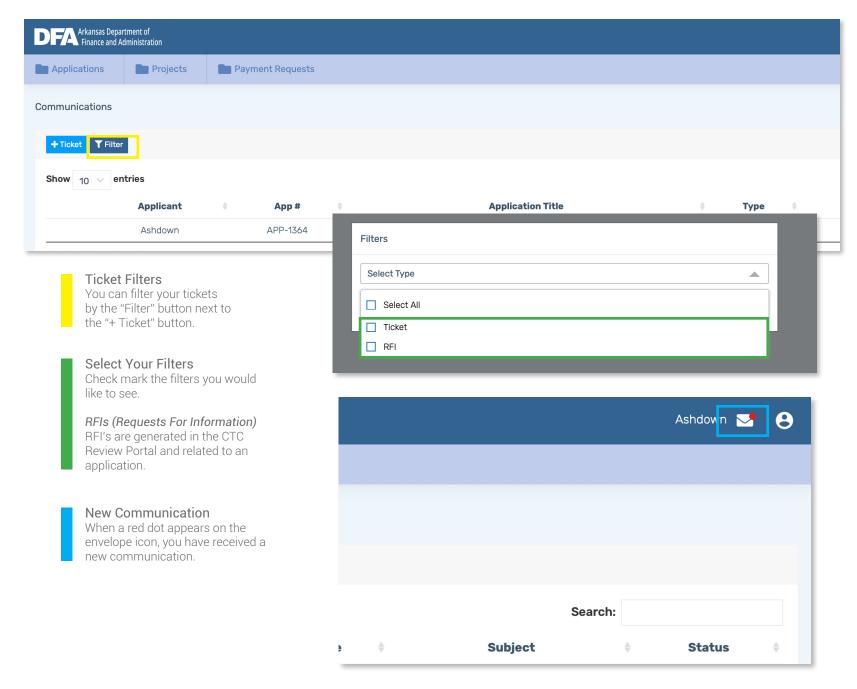

# FOR MORE INFORMATION

CTC Applicant Portal Call Center
1.800.268.7907
arcrfsupport@cteh.com

Monday - Friday 7AM to 5PM CST After hour calls will be able to <u>leave a voicemail.</u>

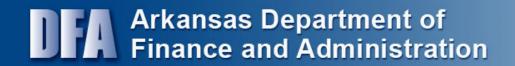

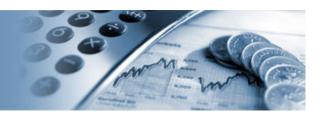